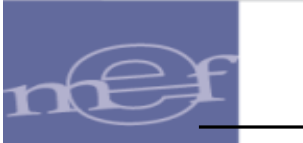

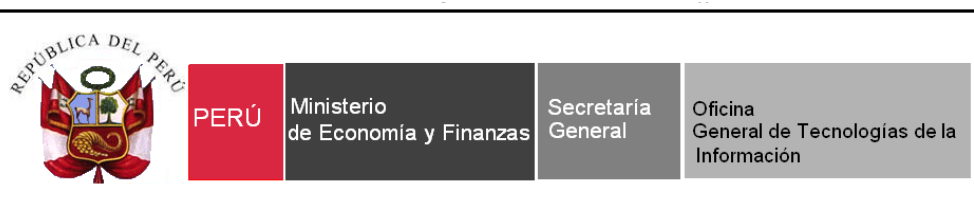

# **Guía de Usuario**

# **"Pagos electrónicos de aportes a las AFP´s a través del SIAF - SP**"

**Aplicativo WEB SIAF – Operaciones en Línea**

**Módulo Administrativo Cliente-Servidor**

**Fecha: 27/09/2017**

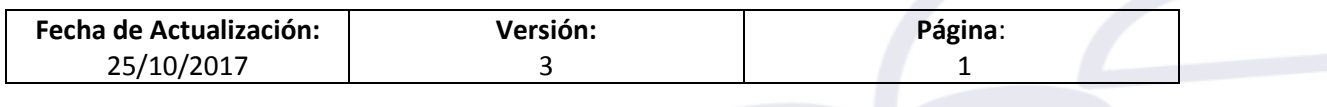

**a través del SIAF - SP**"

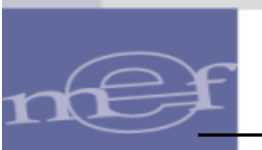

# **Indice**

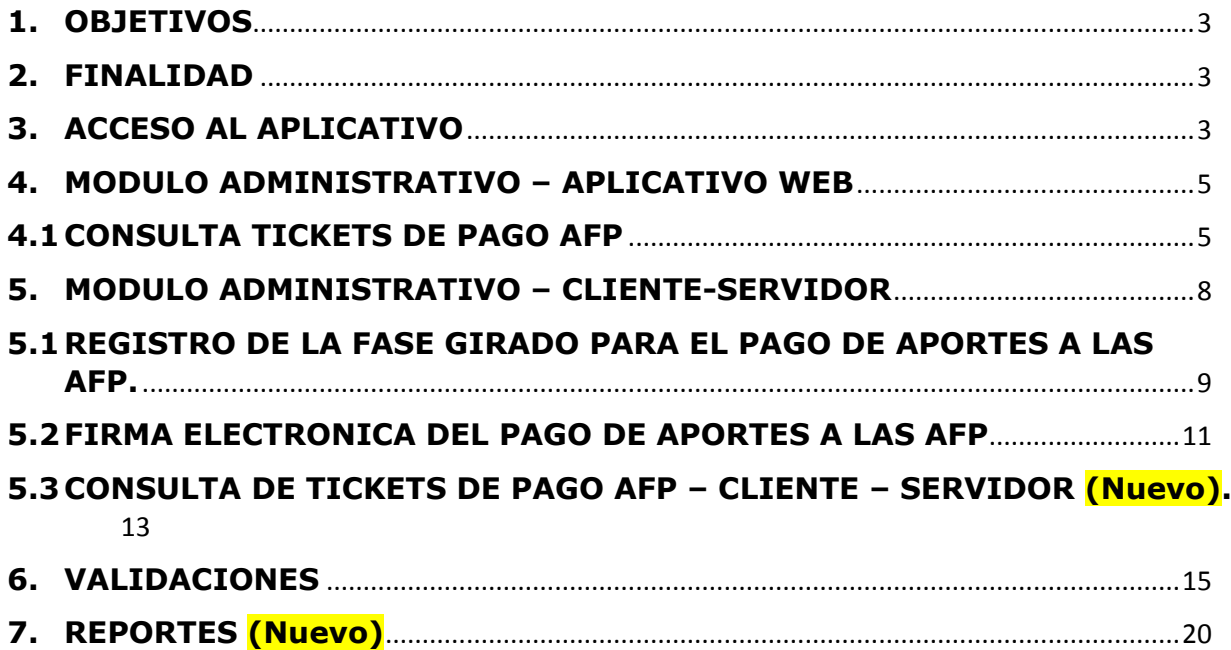

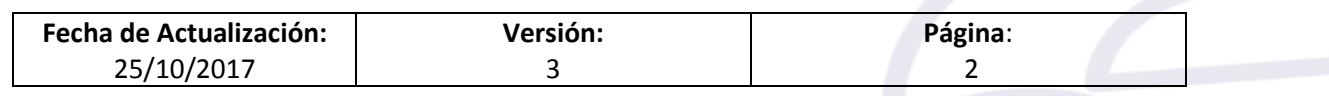

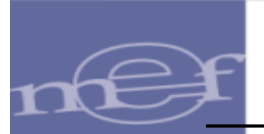

**a través del SIAF - SP**"

# <span id="page-2-0"></span>**1. OBJETIVOS**

Dar a conocer las nuevas funcionalidades implementadas en el Módulo Administrativo contenido en el Sistema **SIAF - Operaciones en Línea** y en el aplicativo **SIAF Cliente** – **Servidor** sobre el **Pago Electrónico de aportes a las AFPs a través del SIAF - SP**.

Dar a conocer las nuevas validaciones incorporadas en el Módulo Administrativo y Base de Datos del MEF.

## <span id="page-2-1"></span>**2. FINALIDAD**

La finalidad de esta Guía es instruir a los usuarios de las Entidades del Gobierno Nacional, Gobiernos Regionales y Gobiernos Locales, en el procedimiento del registro de la fase Girado para el Pago de Aportes a las AFP, a través del SIAF – SP.

## <span id="page-2-2"></span>**3. ACCESO AL APLICATIVO**

Para ingresar al Sistema 'SIAF Operaciones en Línea' debe dar clic a la siguiente ruta:

<https://apps4.mineco.gob.pe/siafadmapp/>

A continuación se presenta la pantalla de presentación, en la cual en la ventana **Inicio de Sesión,** registrar el Usuario asignado a la Entidad: **RU**XXXXX, la Contraseña y las letras que muestra la imagen. Luego, dar clic en el botón FIngresar

De ser necesario cambiar la imagen, dando clic en el texto 'Cambiar imagen'.

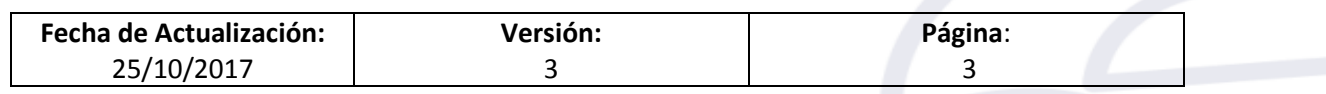

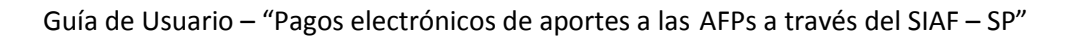

ׇׇ֚֚֡

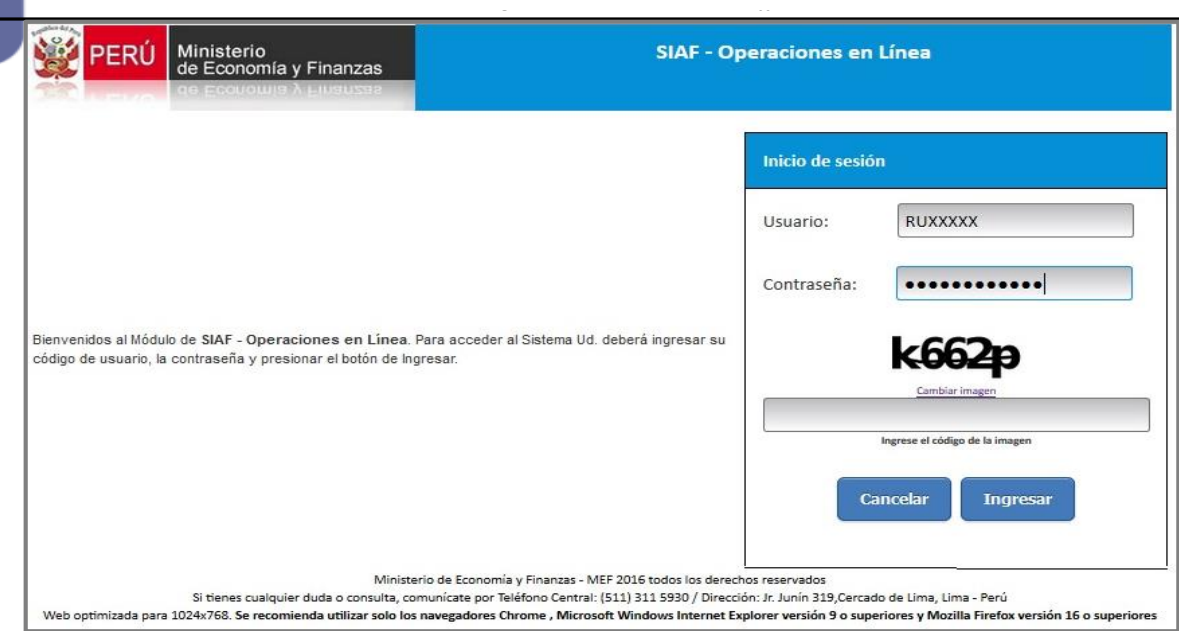

Figura Nº 001

Seguidamente, se muestra la pantalla del **SIAF - Operaciones en Línea**. Actualizar la opción del menú, seleccionando el módulo **Administrador de Usuarios** e ingresar a la opción '**Usuarios**'.

Realizar la búsqueda del Usuario dando clic sobre el botón **de la fila** '**Administrativo'.**

| Ministerio<br>de Economía y Finanzas  |                                |                                       |                                 |                   |                                          |                                                            | <b>SIAF - Operaciones en Línea</b>              |                              |                            |                           |                                  | Modulo: Administrador de Usuarios | 26/09/2017<br>17:02:09<br>$\checkmark$<br>Cerrar sesión |
|---------------------------------------|--------------------------------|---------------------------------------|---------------------------------|-------------------|------------------------------------------|------------------------------------------------------------|-------------------------------------------------|------------------------------|----------------------------|---------------------------|----------------------------------|-----------------------------------|---------------------------------------------------------|
| <b>Administrar</b><br><b>Usuarios</b> |                                |                                       | <b>Consulta de Usuarios</b>     |                   |                                          |                                                            | _                                               |                              |                            |                           |                                  |                                   |                                                         |
| <b>Usuarios</b>                       | Entidad:                       | 6000<br>ENTIDAD DE PRUEBA<br>$\omega$ |                                 |                   |                                          |                                                            |                                                 |                              |                            |                           |                                  |                                   |                                                         |
|                                       | Usuario:                       | RU38027                               |                                 | Número Documento: |                                          |                                                            | $D$ Buscar                                      | 2 Nuevo Usuario              |                            |                           |                                  |                                   |                                                         |
|                                       | Estado:                        | Seleccione<br>$\checkmark$            |                                 |                   |                                          |                                                            |                                                 |                              |                            |                           |                                  |                                   |                                                         |
|                                       |                                | <b>TIPO USUARIO</b>                   | <b>USUARIO</b>                  | <b>DOCUMENT</b>   | <b>NOMBRE</b>                            |                                                            | ÁREA                                            | <b>FECHA DE</b><br>CREACIÓN  | ÚLTIMA<br><b>ACTIVIDAD</b> | <b>CREADO POR</b>         |                                  | <b>ESTADO</b>                     | <b>ACCIONES</b>                                         |
|                                       |                                | Responsables                          | RU38027                         |                   | 1-06486851 LUIS JESUS SIFUENTES VALDIVIA |                                                            | <b>OTROS</b>                                    | 26/08/2016<br>10:20:08       |                            | 26/09/2017 Tesoro Público |                                  | <b>ACTIVO</b>                     | I                                                       |
|                                       |                                |                                       | [+] Descripción de las columnas |                   |                                          |                                                            |                                                 | 14 44 Página 1 de 1 a 1 10 v |                            |                           |                                  |                                   |                                                         |
|                                       | Módulos por usuario:           |                                       |                                 |                   |                                          |                                                            |                                                 |                              |                            |                           |                                  |                                   | Mostrando $1 - 1$ de $1$<br><b>ADMINISTRAR</b>          |
|                                       |                                |                                       |                                 | <b>MÓDULO</b>     |                                          |                                                            | APLICACIÓN                                      |                              | <b>ASIGNADO POR</b>        | <b>FECHA ASIGNACIÓN</b>   |                                  | <b>ESTADO</b>                     | <b>OPCIONES</b>                                         |
|                                       | CIP - AUTORIZA                 |                                       |                                 |                   |                                          | CIPRL - Aplicacion web                                     |                                                 |                              |                            |                           | <b>INACTIVO</b>                  | □                                 |                                                         |
|                                       | $CIP - USER$<br>Regularización |                                       |                                 |                   |                                          | CIPRL - Aplicacion web                                     | Integración del SEACE con el SIAF               |                              | RU38027                    | 03/10/2016                | <b>INACTIVO</b><br><b>ACTIVO</b> | □<br>$\blacktriangledown$         |                                                         |
|                                       |                                |                                       | MCD - UNIDAD EJECUTORA          |                   |                                          |                                                            | Módulo de Conciliación del Servicio de la Deuda |                              |                            | 11:04:36                  | <b>INACTIVO</b>                  | 0                                 |                                                         |
|                                       |                                |                                       | Administrador de Usuarios       |                   |                                          | SIAF - Operaciones en Linea                                |                                                 |                              | SIAFMEF                    | 26/08/2016<br>10:20:08    | ACTIVO                           | $\blacktriangledown$              |                                                         |
|                                       | Administrativo<br>Deuda        |                                       |                                 |                   |                                          | SIAF - Operaciones en Linea<br>SIAF - Operaciones en Linea |                                                 |                              | RU38027                    | 11/10/2016<br>11:49:08    | <b>ACTIVO</b><br><b>INACTIVO</b> | $\overline{\textbf{v}}$<br>□      | $\mathbb{R}$ C                                          |

Figura Nº 002

Luego, se presenta una interfaz con las diferentes opciones del menú, ubicar el que corresponde al **Ticket de Pago AFP** y dar un check en el recuadro de la columna 'Operación'. Para finalizar debe presionar Guardar y luego Cerrar

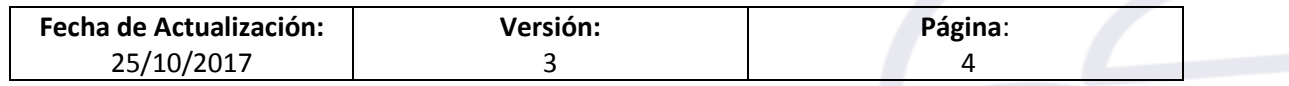

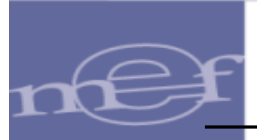

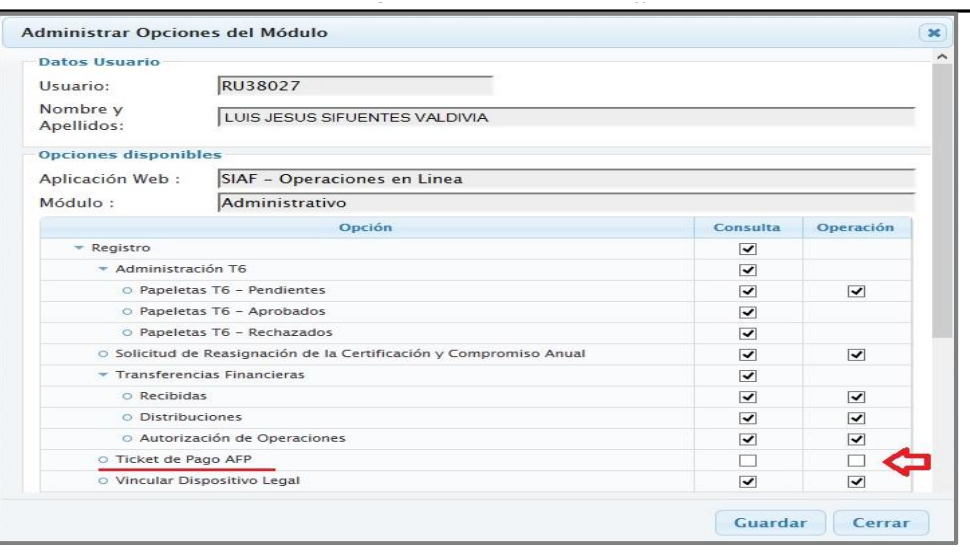

Figura Nº 003

Luego, ingresar al Módulo Administrativo Web.

## <span id="page-4-0"></span>**4. MODULO ADMINISTRATIVO – APLICATIVO WEB**

En el Módulo Administrativo, estará disponible una nueva opción de menú "Tickets de Pago de AFP" para todos los Usuarios que tengan acceso a dicho Módulo.

## <span id="page-4-1"></span>**4.1 CONSULTA TICKETS DE PAGO AFP**

Para acceder a la opción ingresar al Módulo '**Administrativo**' y seleccionar del sub módulo 'Registro', la opción '**Ticket de Pago AFP**'.

En la opción '**Ticket de Pago AFP**' el Sistema presentará la Consulta '**Tickets de**  Pago AFP<sup>'</sup>, que permitirá la consulta de tickets de pago de AFPs y la actualización de tickets que generen en el Sistema AFPnet.

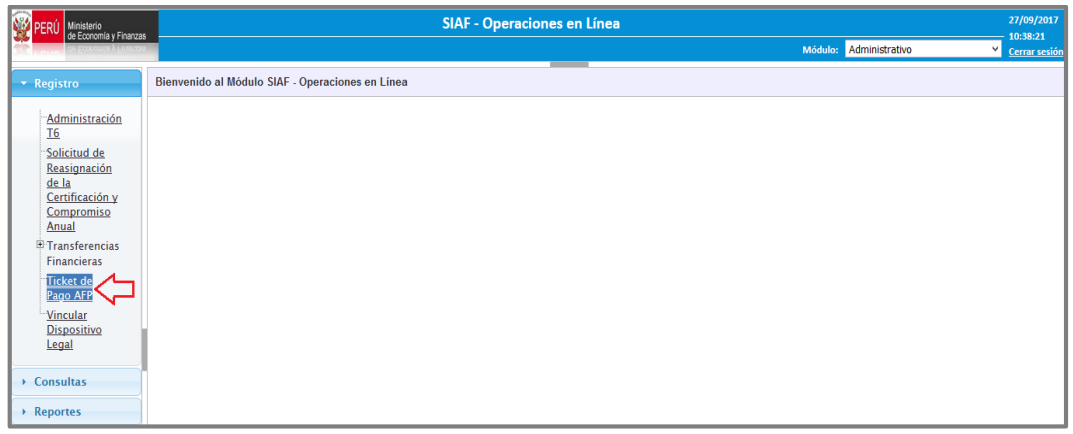

Figura Nº 004

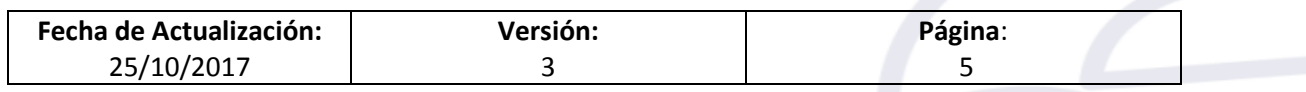

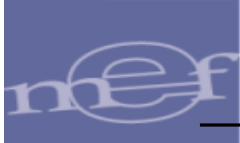

El Sistema presenta la interfaz 'Tickets de Pago - AFP', la cual presenta las siguientes secciones:

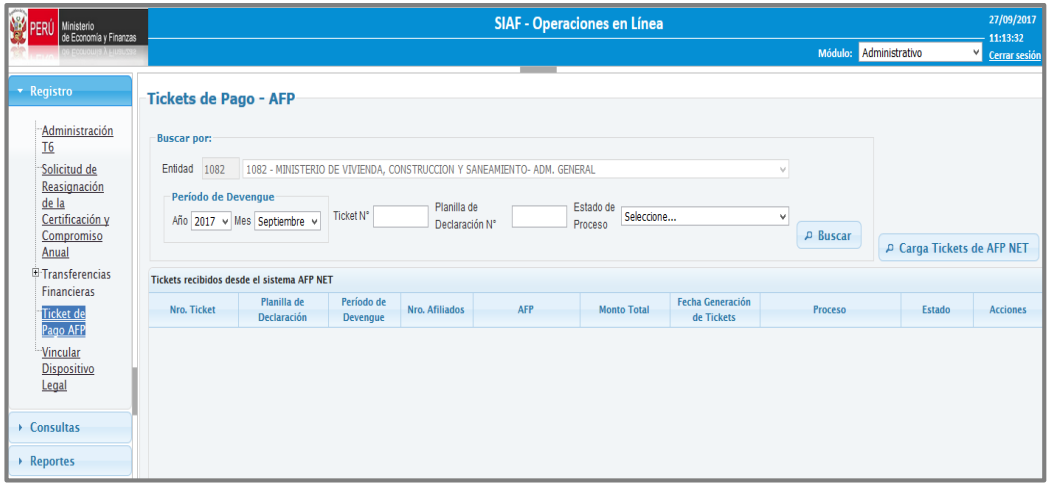

Figura Nº 005

#### **Sección 1: Período de Devengue**

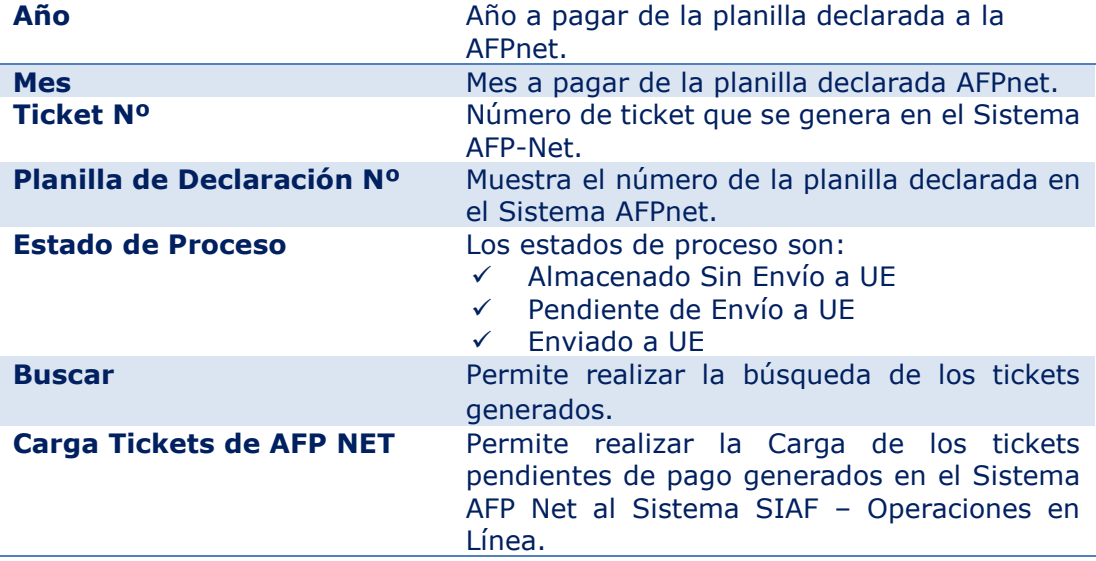

#### **Sección 2: Tickets recibidos desde el Sistema AFPnet Nº Ticket** El número de ticket generado en el sistema AFPnet. **Planilla de Declaración** Número de Planilla declarada. **Período de Devengue** Mes y año a pagar de la planilla declarada en el Sistema AFPnet. **Nº Afiliado** Número de afiliados. **AFP** Nombre de la AFP. **Fecha de Generación Ticket** Fecha de generación del ticket en el Sistema AFP Net. **Proceso** Los estados de proceso son:

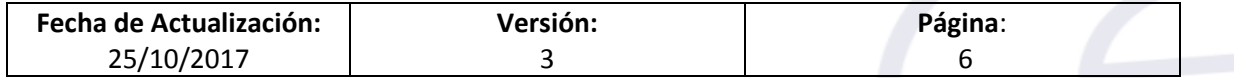

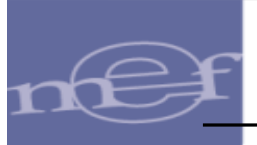

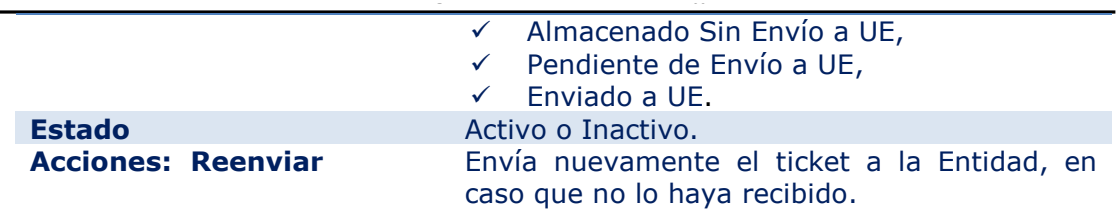

En la Opción **Ticket de Pago AFP** se ha incorporado las funcionalidades de:

- Carga Tickets AFPnet,
- Buscar y
- Acciones Reenviar.
- > **Carga Tickets AFP Net P Carga Tickets de AFP NET**, esta funcionalidad permite realizar la Carga Masiva de los tickets pendientes de Pago que fueron generados en el Sistema AFPnet al Sistema SIAF – Operaciones en Línea y luego enviar al aplicativo SIAF Cliente-Servidor.

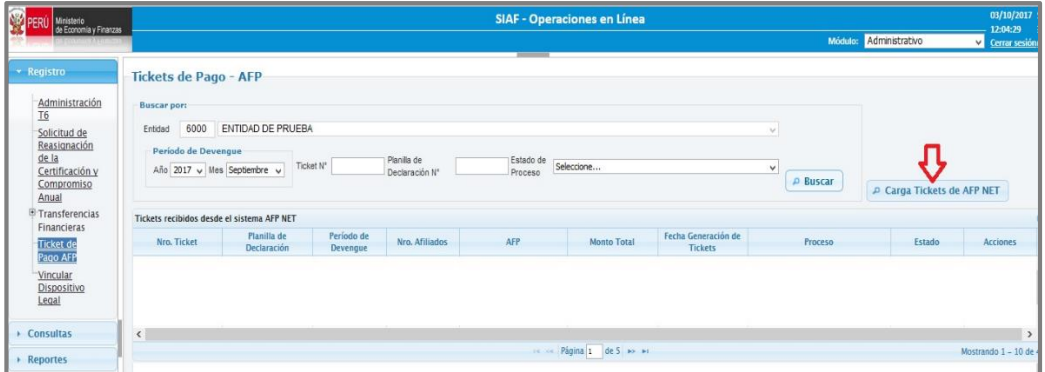

Figura Nº 006

Una vez culminada la carga, el Sistema muestra el mensaje siguiente '*Se ha registrado XX nuevos Ticket. Debe esperar 10 minutos para su envío al Cliente SIAF'*.

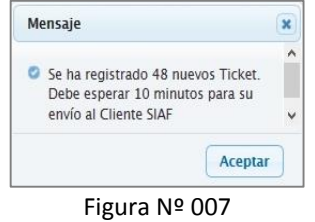

**Buscar P** Buscar, esta funcionalidad permite realizar consultas por diferentes criterios de búsqueda, tales como: Por Período de Devengue, Por número de Ticket, por Planilla de Declaración, por Estado de Proceso de los Tickets, los cuales pueden ser 'Almacenado Sin Envío a UE', 'Pendiente de Envío a UE' y 'Enviado a UE'.

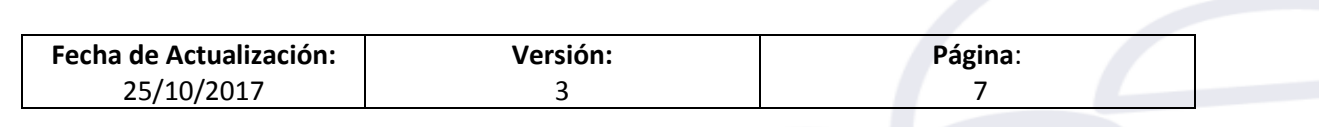

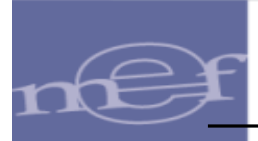

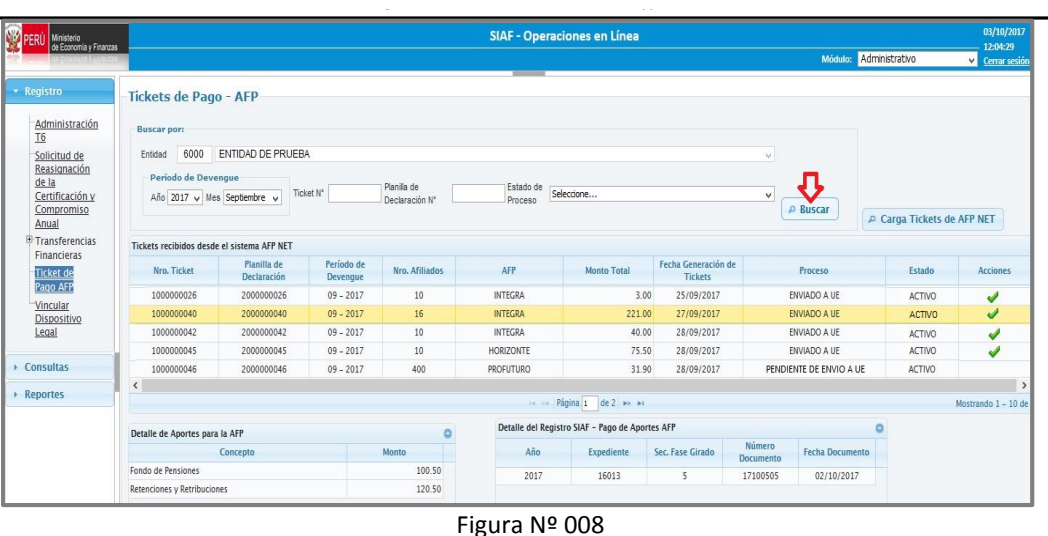

**Acciones - Reenviar | | | | esta funcionalidad permite reenviar el ticket a la** Entidad, en caso que no lo haya recibido.

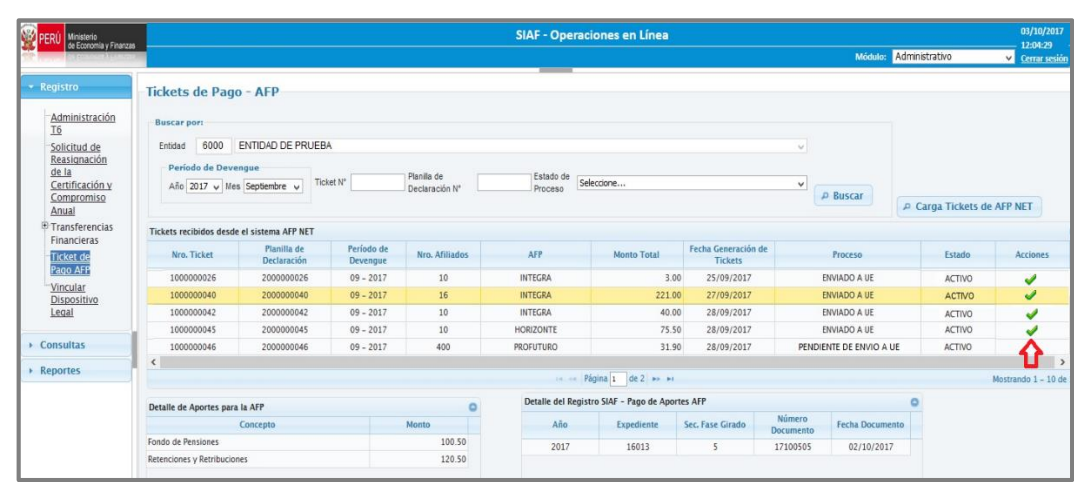

Figura Nº 009

### <span id="page-7-0"></span>**5. MODULO ADMINISTRATIVO – CLIENTE-SERVIDOR**

Para realizar el Pago Electrónico de Aportes a las AFP a través del SIAF se ha incorporado en el Módulo Administrativo Cliente – Servidor las siguientes opciones:

- Tipo de Giro: **A Pago de aportes AFP**
- Código de Documento B: **088 Pago Electrónico de aportes AFP**
- Motivo de Pago: **F-Pago por AFP**

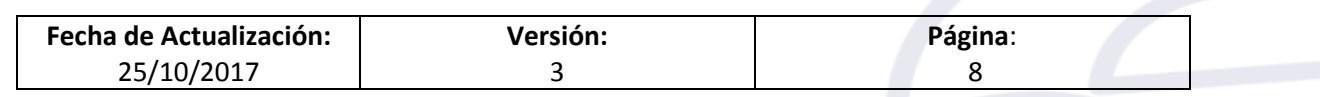

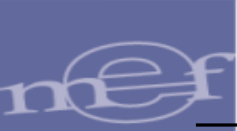

## <span id="page-8-0"></span>**5.1 REGISTRO DE LA FASE GIRADO PARA EL PAGO DE APORTES A LAS AFP.**

El registro del Pago de Aportes a las AFPs se efectúa en la Fase Girado, del Expediente SIAF cuyo tipo de Operación sea ON – Gasto Planillas.

A continuación seguir con los siguientes pasos:

a. En el campo 'Tipo de Giro' de la Fase Girado, seleccionar la opción **'A' – Pago de Aportes AFP'**, dar clic en el botón  $\left[\frac{\text{Acceptar}}{\text{para}}\right]$  para continuar con el Registro. De lo contrario dar clic en el botón  $\lfloor$  Cancelar para deshacer los cambios.

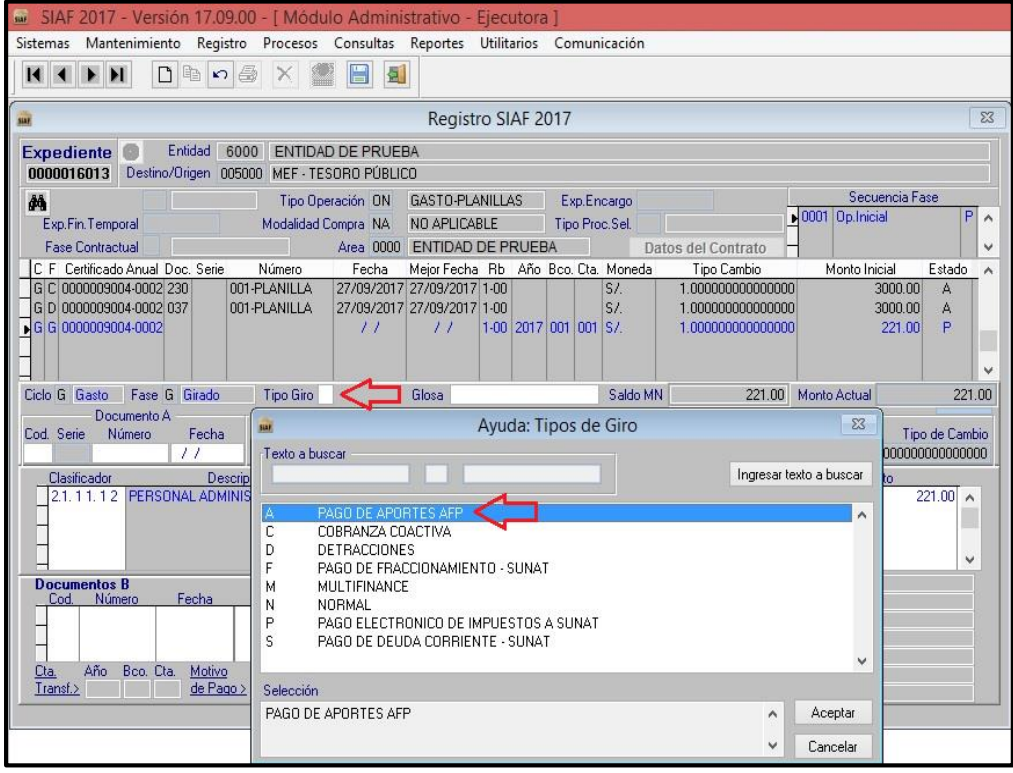

Figura Nº 010

Nota: Antes de pagar las Planillas de Haberes, deberá efectuarse el Pago de los Aportes a las Administradoras de Fondos de Pensiones (AFP)

b. Seleccionar en código de Documento B, el código 088-Pago Electrónico de Aportes AFP. Este número del Documento B se genera de forma automática, cada vez que el registro contenga un Tipo de Operación 'ON-Gasto Planillas' y Tipo de Giro 'A-Pago de Aportes AFP'.

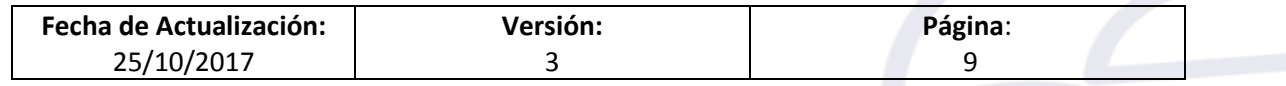

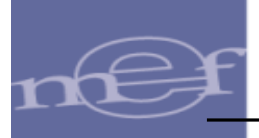

**a través del SIAF - SP**"

El Número del Documento B, está conformado de la siguiente manera:

Prefijo: Consta de dos dígitos, que corresponde al año de ejecución. Correlativo: Consta de seis dígitos.

c. Continuar con el registro, con los siguientes datos:

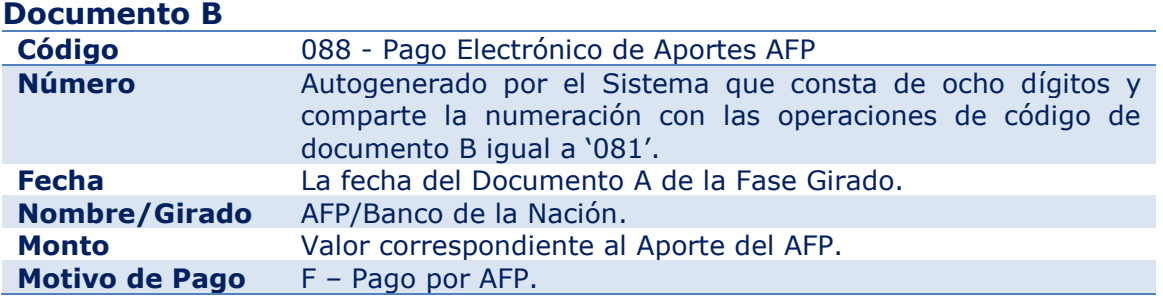

d. Finalmente, dar clic sobre el botón **Lucket Art.**, el Sistema presenta la ventana 'Detalle Girado Adjunto AFP', la cual muestra el listado de los tickets generados con sus correspondientes planillas declaradas para ser seleccionados.

Para el caso, se selecciona como ejemplo el **Ticket Nº 1000000040** del AFP Integra por el monto de S/. 221.00. Luego, dar clic en el botón  $\sqrt{\frac{A \text{ ceptar}}{A}}$ . Y Habilitar para envío la Fase Girado.

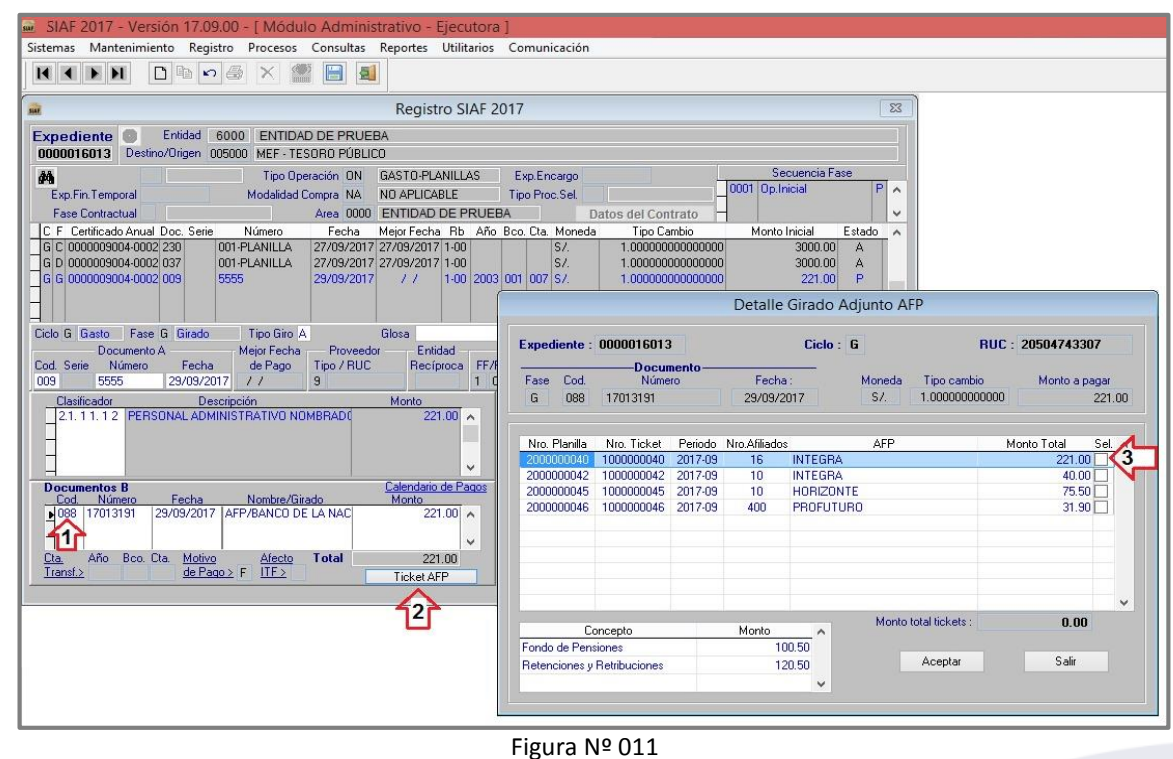

**Fecha de Actualización:** 25/10/2017 **Versión:** 3 **Página**: 10

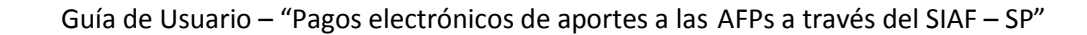

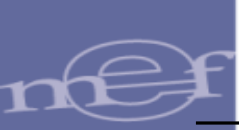

### <span id="page-10-0"></span>**5.2 <sup>F</sup> a través del SIAF - SP**" **IRMA ELECTRONICA DEL PAGO DE APORTES A LAS AFP**

En el Registro de Firmas Electrónicas se ha agregado la opción '**Pago Electrónico de Aportes AFP**', con el fin de firmar los Girados con código de Documento B: 088-Pago Electrónico de Aportes AFP. Para ello, ingresar al Sub módulo '**Registro**', opción '**Firmas Electrónicas**'.

|                           | SIAF 2017 - Versión 17.09.00 - [ Módulo Administrativo - Ejecutora ]                                                                                                    | 面 | $\times$ |
|---------------------------|----------------------------------------------------------------------------------------------------|---|----------|
| Mantenimiento<br>Sistemas | Registro Procesos Consultas Reportes Utilitarios Comunicación                                                                                                    |   |          |
| 14<br>$\Box$<br>> 1       | Certificación y Compromiso Anual<br>Registro SIAF<br>Modificaciones SIAF<br>Programación Mensual de Pagos<br>Calendario de Pagos Mensuales<br>Rendiciones y Reasignaciones<br><b>Firmas Electrónicas</b><br><b>Documentos Emitidos</b> |   |          |

Figura Nº 012

Para la firma de los 2 responsables, deberán realizar los siguientes pasos:

a. El primer Responsable de firmas debe seleccionar la opción **'Pago Electrónico de Aportes AFP'** y consignar su código de Usuario.

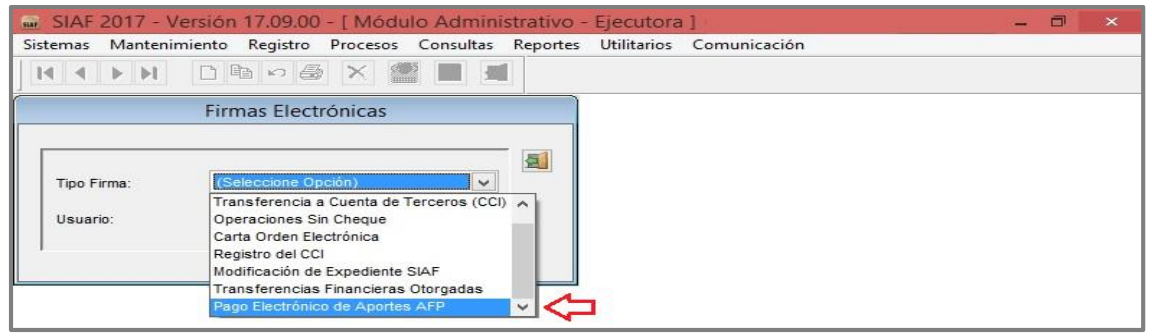

Figura Nº 013

Seguidamente, el Sistema presenta la ventana 'Firmas Electrónicas – Pago Electrónico de Aportes AFP' en la cual se muestra los datos de la Fase Girado los cuales son: Expediente, Código de Documento, Número de Documento, Nombre, Monto y Estado.

b. Para continuar con el registro, dar un check en el recuadro de la columna 'Firmar' y en la parte inferior consignar la clave de usuario en el campo 'Firma'.

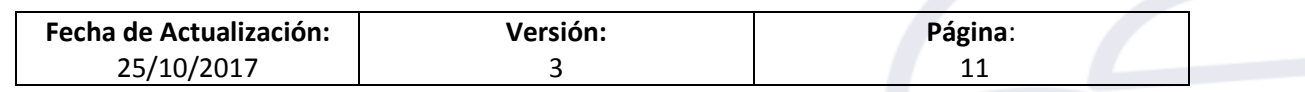

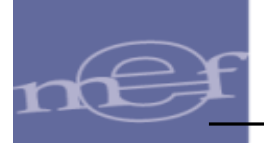

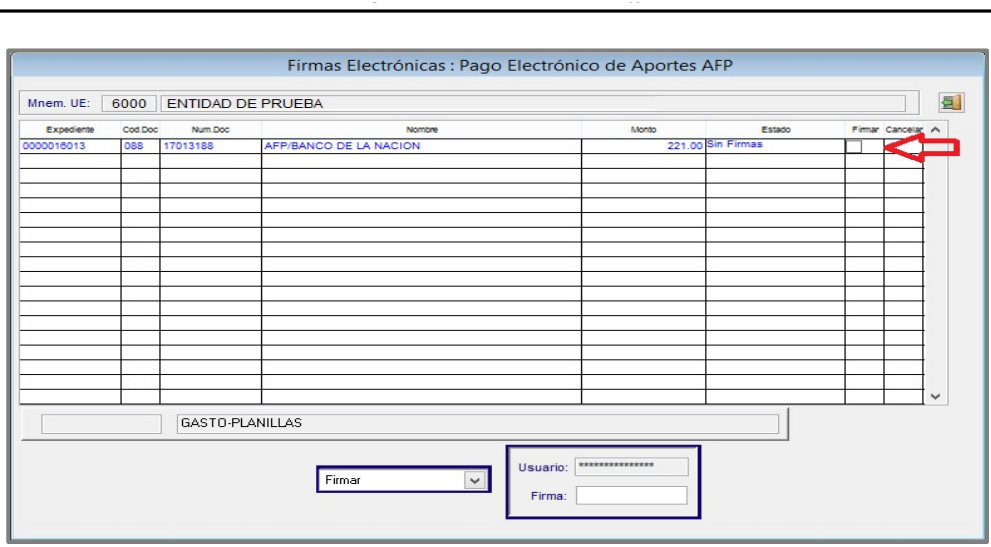

Figura Nº 014

c. El segundo Responsable debe realizar el mismo procedimiento, para enviar el Expediente SIAF vía 'Transferencia de Datos'.

Una vez procesada en la Base de Datos MEF, es recibida en el aplicativo SIAF Cliente vía 'Transferencia de Datos'. Ver Fase Girado en estado "A" Aprobado.

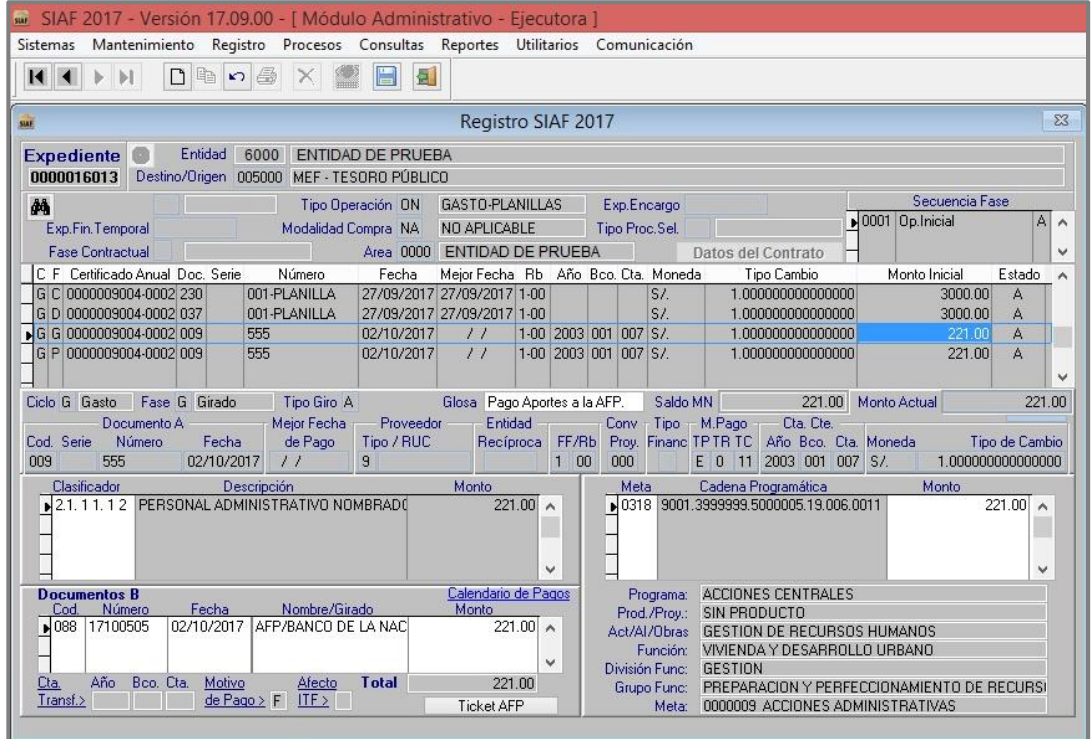

Figura Nº 015

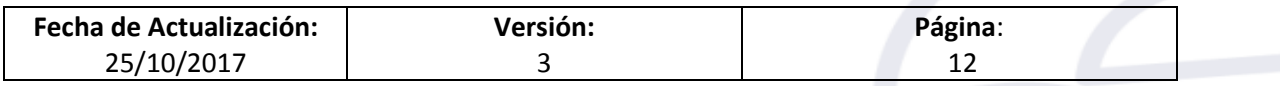

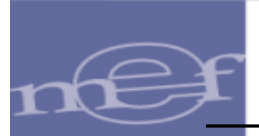

## <span id="page-12-0"></span>**a través del SIAF - SP**" **5.3 CONSULTA DE TICKETS DE PAGO AFP – CLIENTE – SERVIDOR (Nuevo).**

En el sub módulo 'Consultas' se ha creado la opción '**Consulta Tickets de Pago AFP**'.

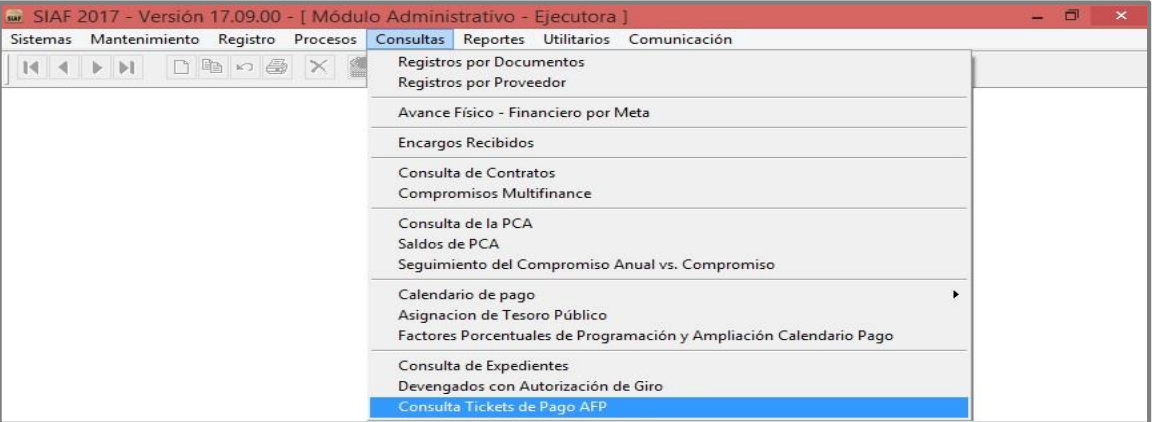

Figura Nº 016

Nota: Previo a la visualización de la Opción, el Usuario debe ingresar al Perfil de Usuario para dar acceso a la nueva opción.

Esta opción permite visualizar los tickets generados en el Sistema AFP Net, una vez recibidos vía transferencia de datos.

Al dar clic en la opción, el Sistema presenta una ventana denominada '**Tickets de**  Pago AFP', en la cual se muestra lo siguiente:

#### En la *parte superior*, contiene:

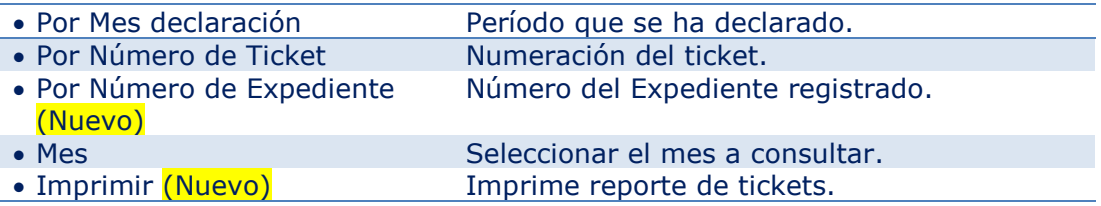

#### En la *parte central*, contiene:

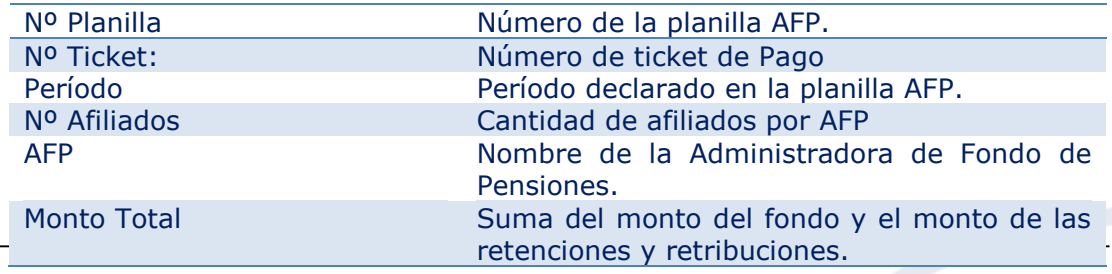

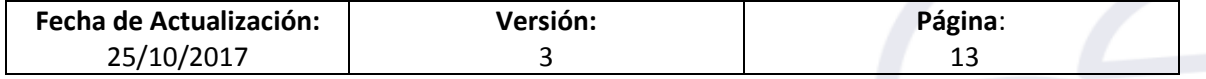

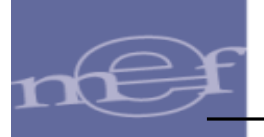

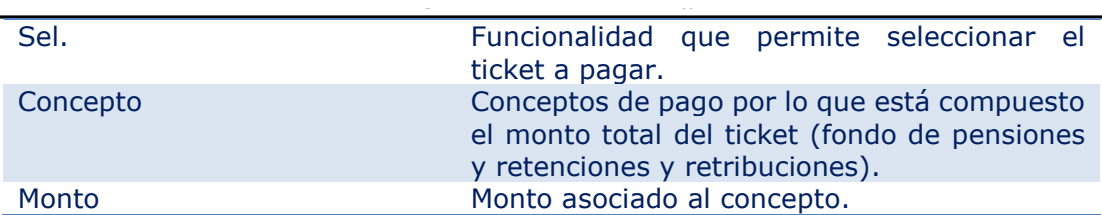

- En la *parte inferior*, se muestra los conceptos:
	- Fondo de Pensiones
	- Retención y Retribuciones

A continuación podemos ver la consulta con Ticket:

- a. Antes del Pago de Aportes a la AFP y
- b. Después del Pago de Aportes a la AFP

#### **a. Ticket Nº 1000000040 antes del Pago de Aportes a la AFP**

En el caso del **Ticket Nº 1000000040**, se aprecia que aún no se ha cancelado los Aportes para el AFP, por lo que no se visualiza ningún Expediente vinculado.

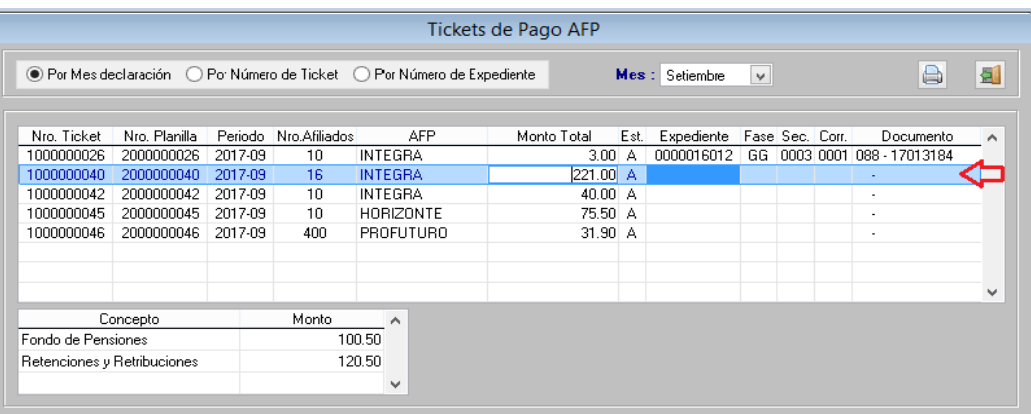

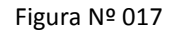

#### **b. Ticket Nº 1000000040 después del Pago de Aportes a la AFP**

En el caso del **Ticket Nº 1000000040**, se aprecia que el pago de los Aportes a la AFP ha sido cancelado, por lo que se muestra el número de Expediente SIAF vinculado.

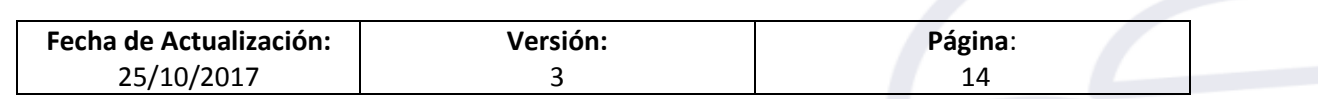

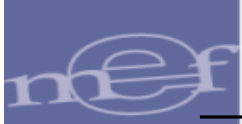

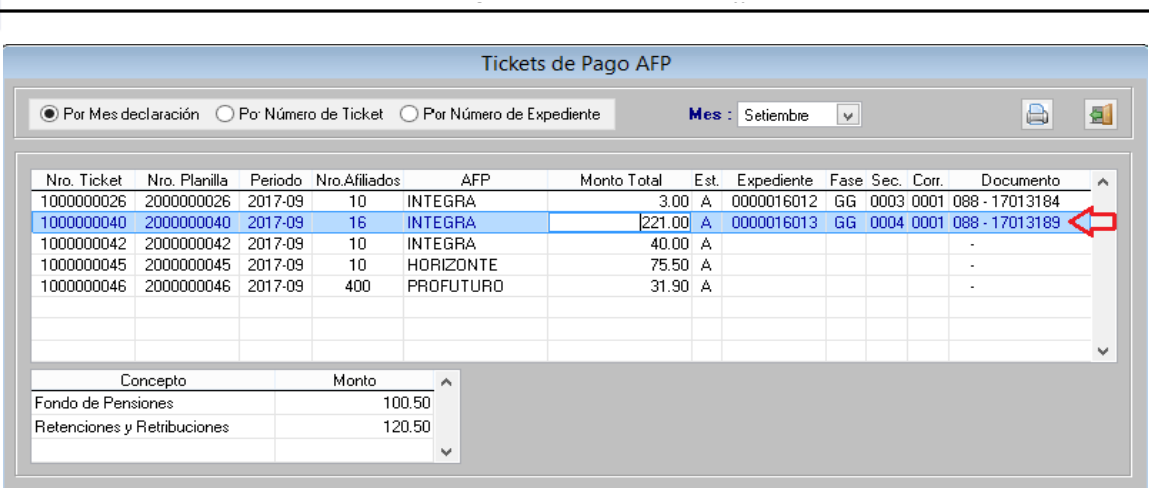

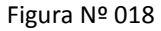

## <span id="page-14-0"></span>**6. VALIDACIONES**

A continuación, se detallarán los mensajes de error que se aplicarán a partir de las operaciones del Pago de Aportes de AFP:

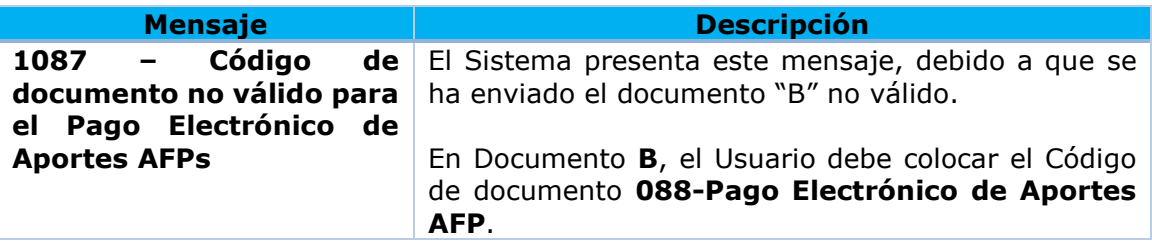

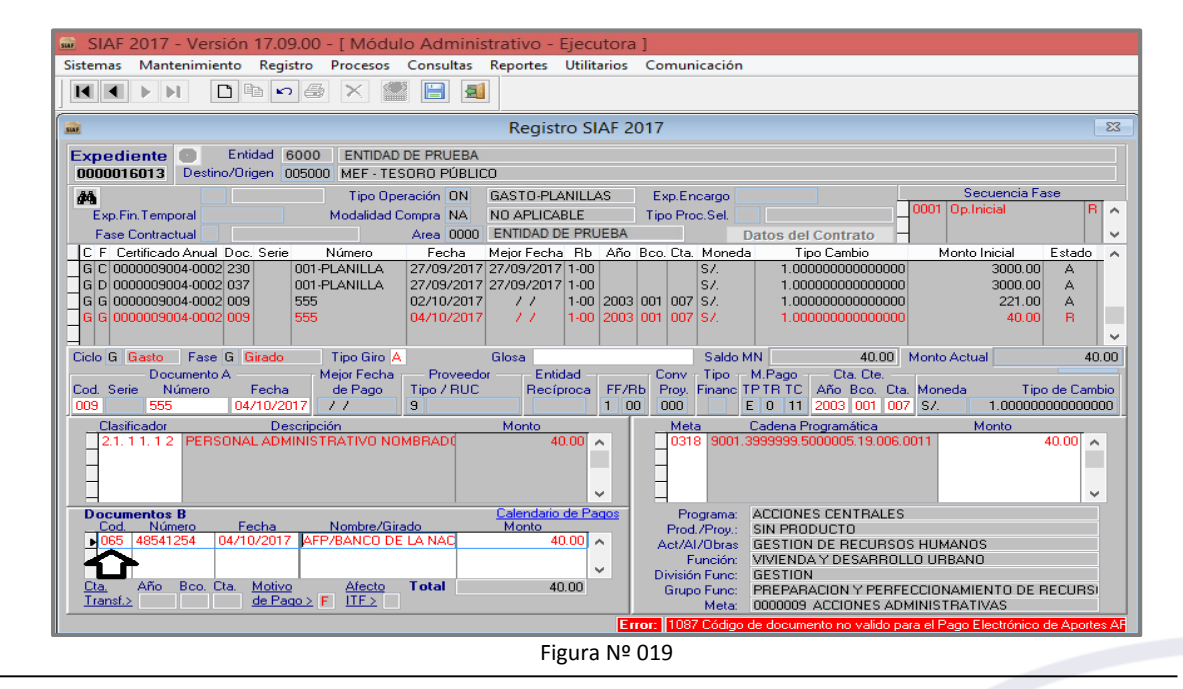

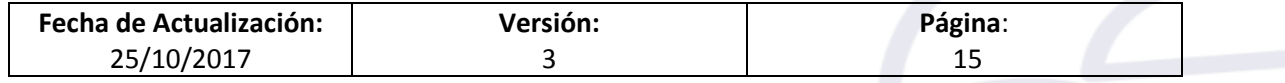

ׇׇ֚֚֡

Guía de Usuario – "Pagos electrónicos de aportes a las AFPs a través del SIAF – SP"

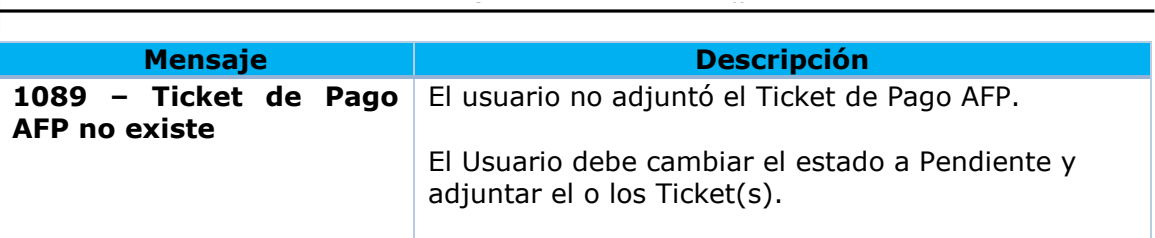

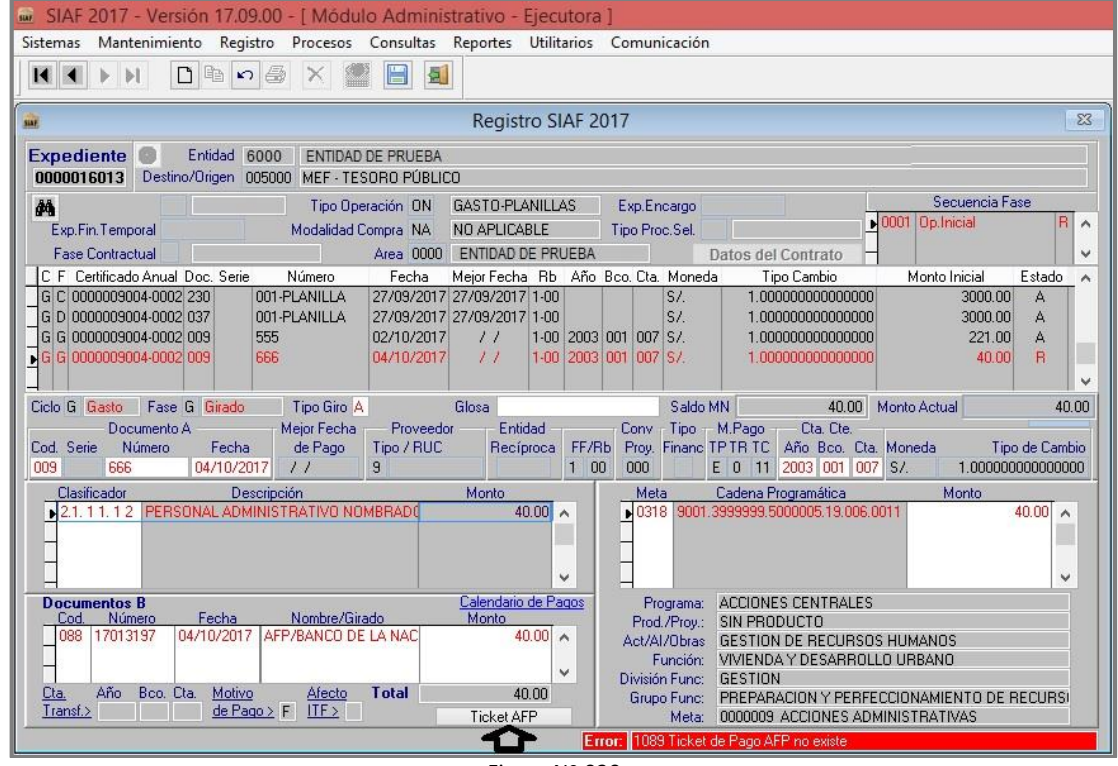

Figura Nº 020

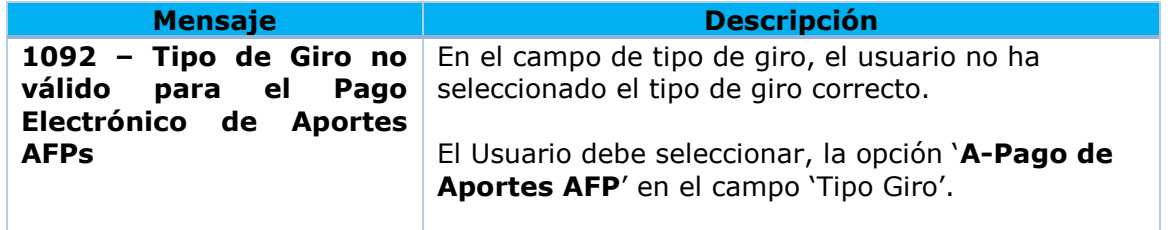

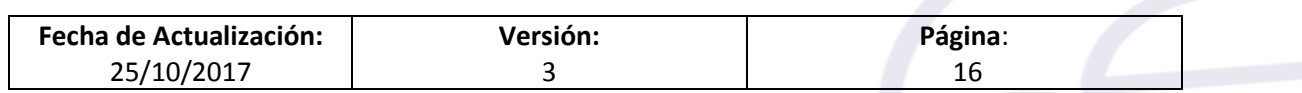

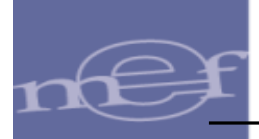

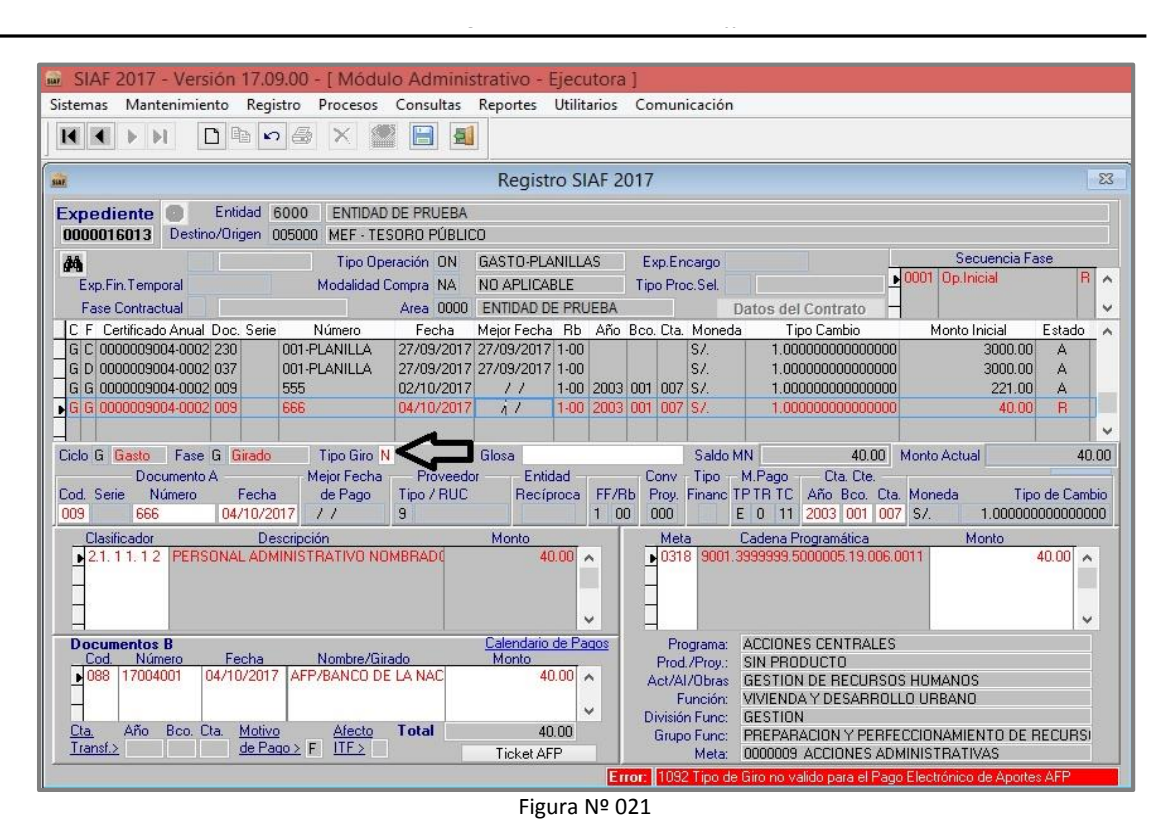

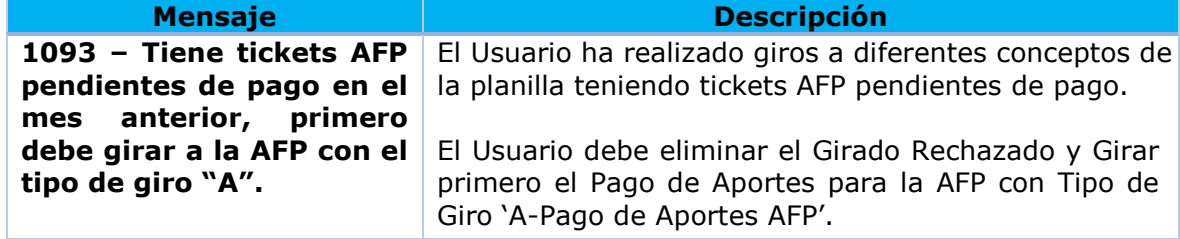

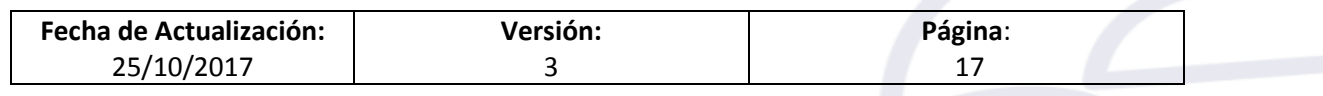

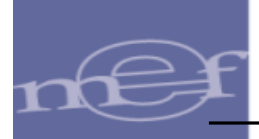

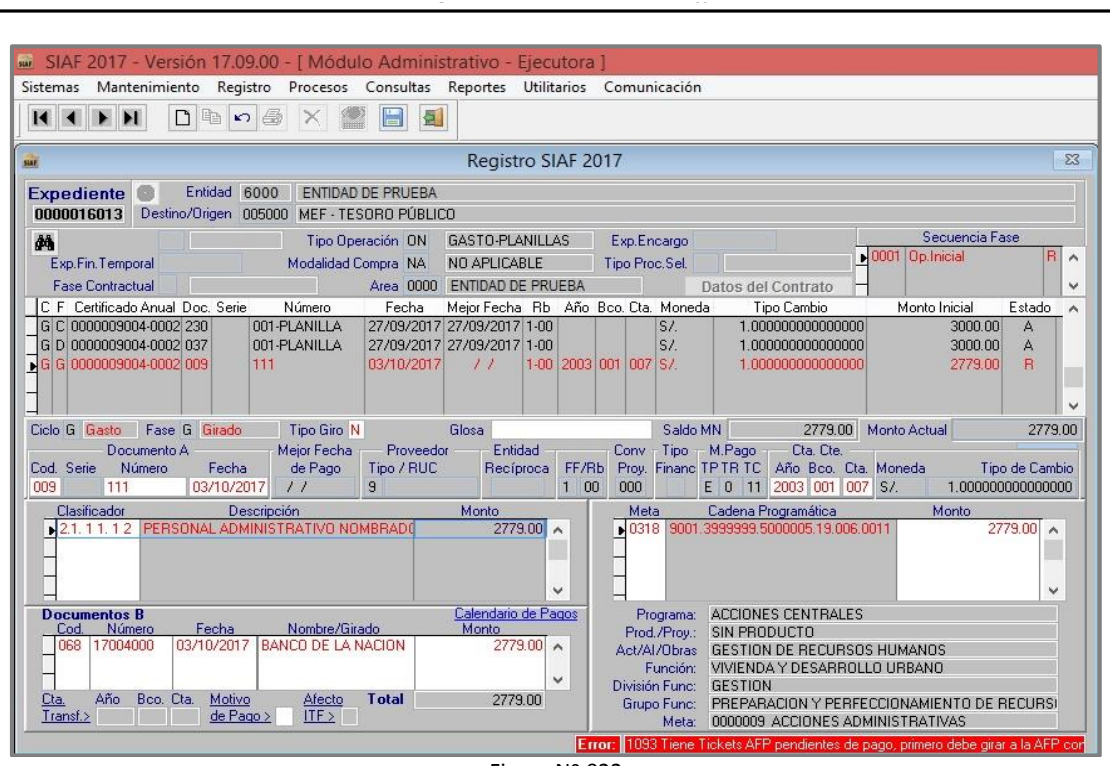

Figura Nº 022

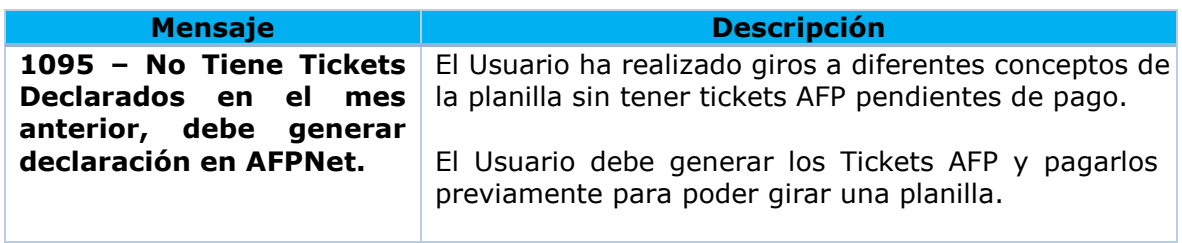

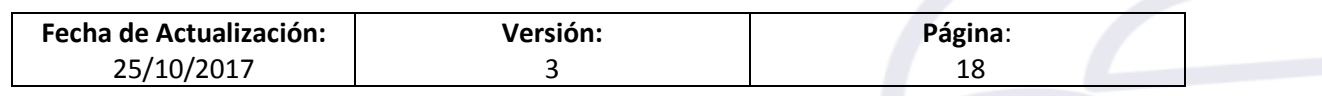

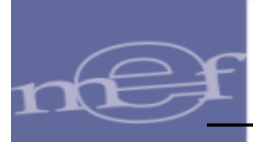

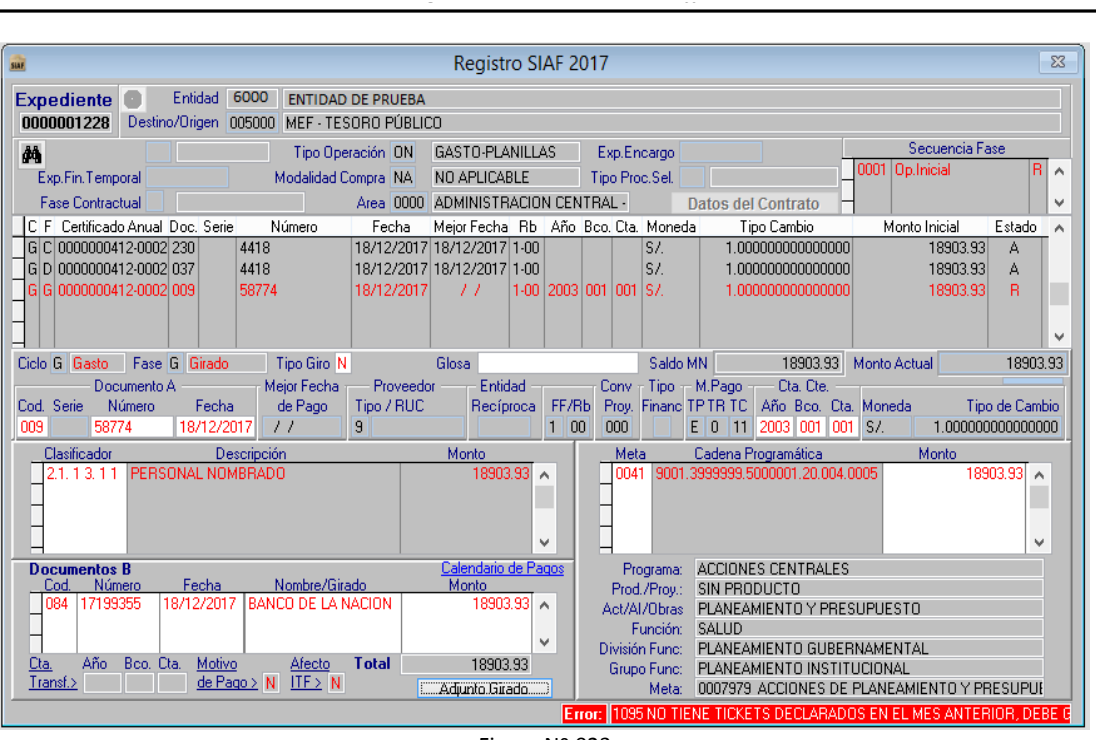

Figura Nº 023

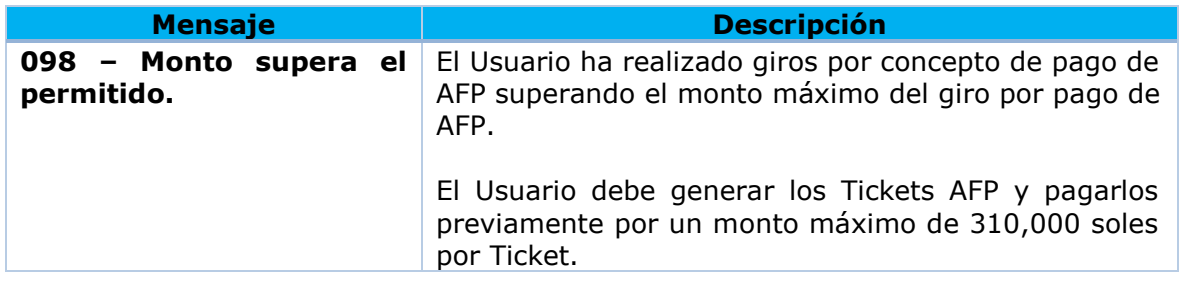

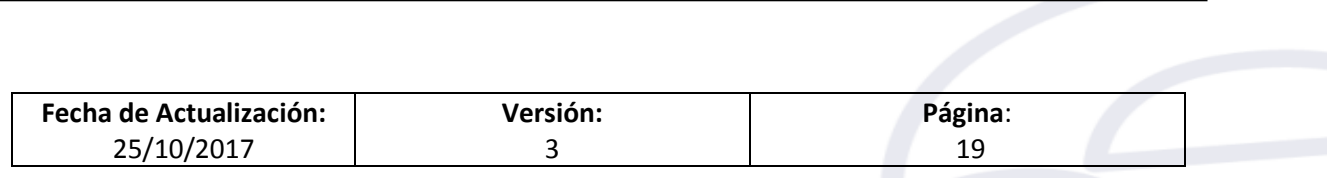

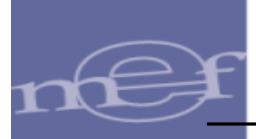

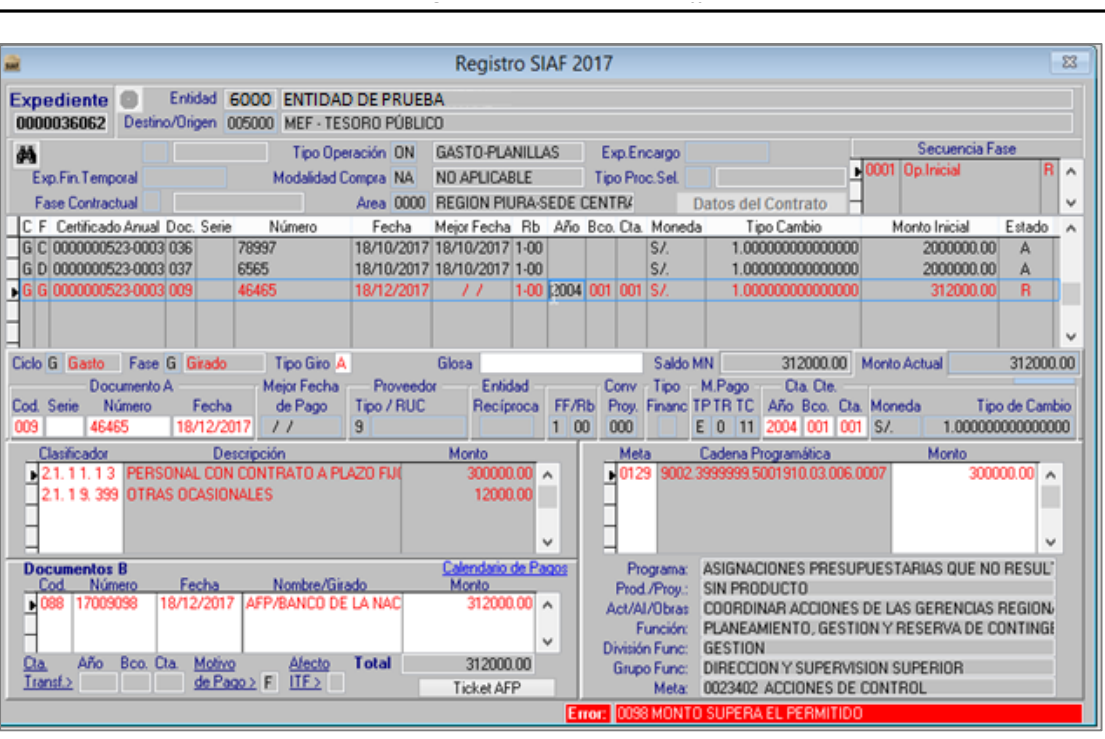

Figura Nº 024

#### **Nota:**

Los girados que contengan clasificadores de planilla y que son para pagos a SUNAT, deberán ser registrados con tipo de giro 'P' y con código de documento B '081', por lo tanto estos giros no serán validados.

## <span id="page-19-0"></span>**7. REPORTES (Nuevo)**

A continuación, se listará los Reportes donde se podrá visualizar las operaciones con código de documento '088 – PAGO ELECTRÓNICO DE APORTES AFP':

- Reporte Libro Banco.
- Reporte Movimientos de Cuentas Bancarias.
- Reporte Documentos Emitidos.

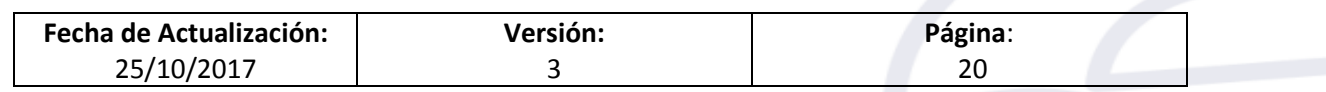